## **eZ Platform - HUB**

**Widget Instagram** <u>ြင</u>

L'intégration de fil Instagram est possible dans tous les champs de type 'Texte riche' du BO.

Prérequis : avoir un compte Instagram pour générer le code HTML à intégrer

2

Largeur

3

En FO, le fil Instagram s'affichera dans tout contenu : page d'accueil, rubrique, dossier, article ou événement.

**INRAZ** 

*À noter : actuellement le fil s'affiche au format 326 X 531 quelles que soient les valeurs saisies*

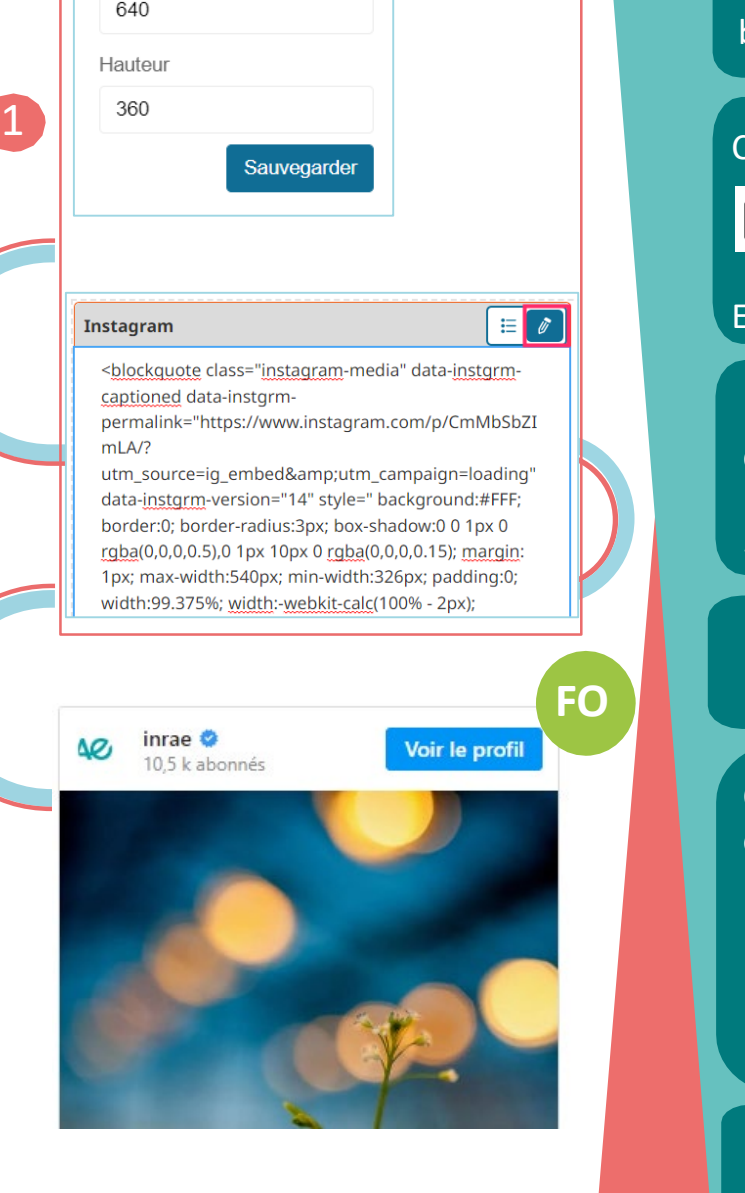

**BO**

## **Comment faire ?**

En BO, dans un champ de texte riche, cliquer sur le bouton '+' de la barre d'insertion d'éléments  $+$ 

Cliquer sur l'icone Instagram de la barre d'outils

 $h1$   $T = F \boxtimes D$   $F \boxplus T$   $O$   $O \odot$   $O \odot T$   $O \odot T$   $O \boxtimes T$   $O \boxtimes T$ 

Et configurer les propriétés d'affichage du widget puis Sauvegarder 1

Dans l'interface Instagram, sélectionner une publication puis cliquer sur les 3 points Dans le menu déroulant, sélectionner « Intégrer » puis cliquer sur « copier le code intégré ».

En back-office, cliquer sur le crayon sur fond bleu et coller le code de l'élément à afficher

Cliquer sur les crayons pour modifier les propriétés d'affichage ou le code inséré

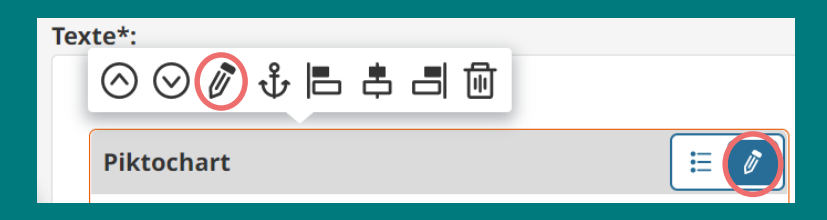

2

Pour visualiser le widget en BO, cliquer sur le bouton « Aperçu » dans le menu de droite